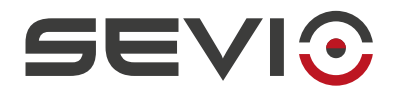

#### **SEVIO**

#### **Guida utilizzo con B&R®**

Document ID: b&r\_it 1 <https://sevio.it/>

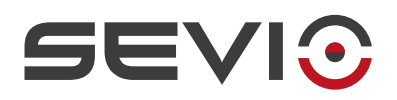

# <span id="page-1-2"></span>**Note legali**

Il contenuto di questo documento è fornito nello stato in cui si trova. Non vengono fornite garanzie di alcun tipo relative al contenuto. Sevio si riserva il diritto di rivedere questo documento o ritirarlo in qualsiasi momento senza alcun preavviso.

In nessun caso Sevio sarà responsabile per qualsiasi perdita di dati o di reddito o per qualsiasi danno speciale, incidentale e consequenziale o indiretto, in qualsiasi modo causato.

Ulteriori informazioni su Sevio sono disponibili al seguente indirizzo Internet: [https://sevio.it](https://sevio.it/)/.

### <span id="page-1-1"></span>**Revisioni**

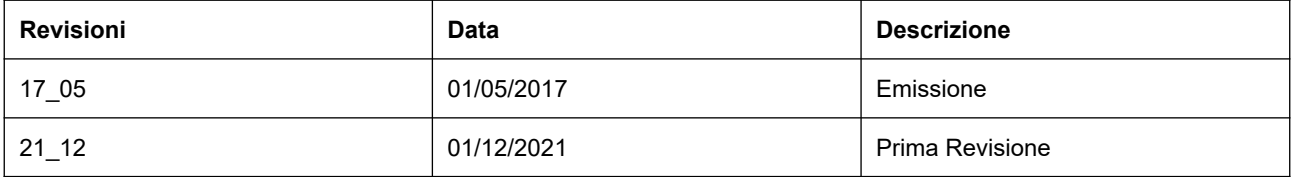

### <span id="page-1-0"></span>**Marchi commerciali**

Sevio è un marchio commerciale di Sevio S.r.l. . B&R®, Automation Studio®, sono marchi registrati di B&R Industrial Automation GmbH. Altri nomi di prodotti e marche sono marchi registrati o marchi commerciali dei rispettivi proprietari.

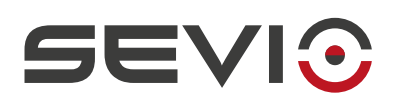

#### Indice

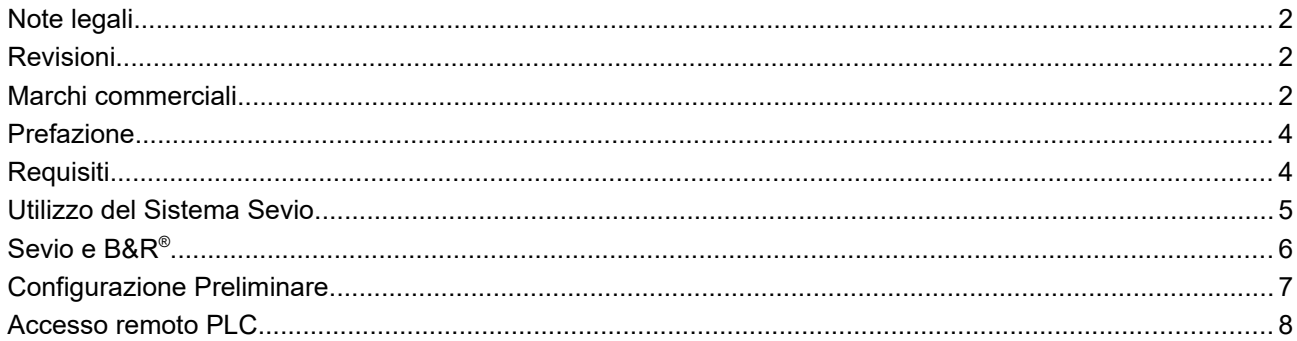

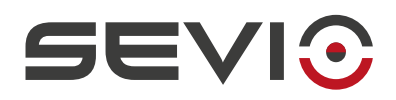

# <span id="page-3-1"></span>**Prefazione**

Il sistema Sevio nasce per fornire al Cliente la soluzione per connettere più reti indipendenti e fisicamente dislocate trasformandole in tante reti Sevio. Ogni Cliente è proprietario di un Reame, ovvero l'insieme di tutte le reti Sevio e delle Postazioni di Controllo (PC, tablet, smartphone).

Questo documento descrive come utilizzare il sistema Sevio associato ai prodotti **B&R®** .

# <span id="page-3-0"></span>**Requisiti**

I requisiti fondamentali per l'utilizzo del sistema Sevio con i prodotti **B&R®** :

- il Sevio Router;
- il documento Registration Sheet (in dotazione all'interno della confezione Sevio Router);
- un PLC/PC B&R® dotato di connettività Ethernet;
- $\bullet$   $\;\;$  un PC dotato di web browser aggiornato e l'applicativo Automation Studio $^\circ$  installato;
- Client VPN configurato e connesso (vedi [Configurazione Postazioni di Controllo\)](https://sevio.it/download/);
- un punto di accesso a Internet.

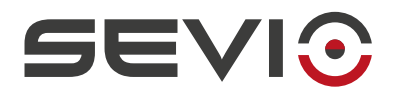

## <span id="page-4-0"></span>**Utilizzo del Sistema Sevio**

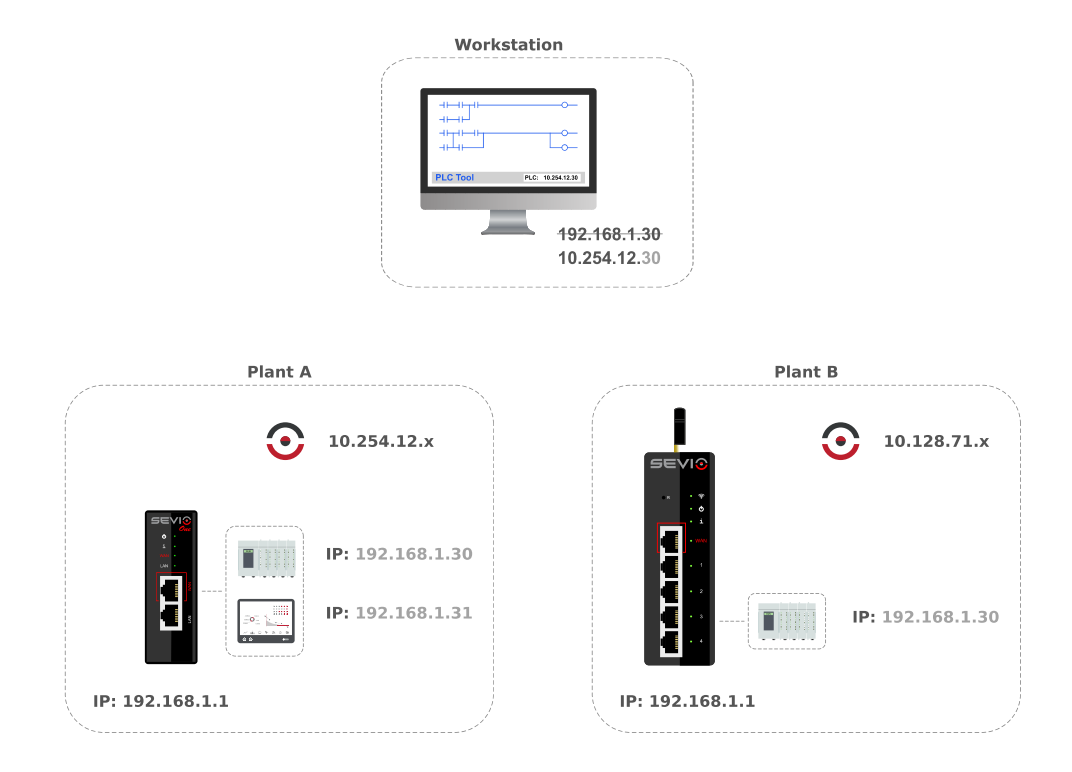

Ogni Sevio Router è contraddistinto da una specifica rete Sevio. Nell'esempio sopra riportato, la rete Sevio dell'impianto A è 10.254.12.x, mentre la rete Sevio dell'impianto B è 10.128.71.x.

Per accedere dalla Postazione di Controllo al PLC dell'impianto A, è sufficiente combinare i primi tre byte della specifica rete Sevio con il quarto byte dell'indirizzo del PLC:

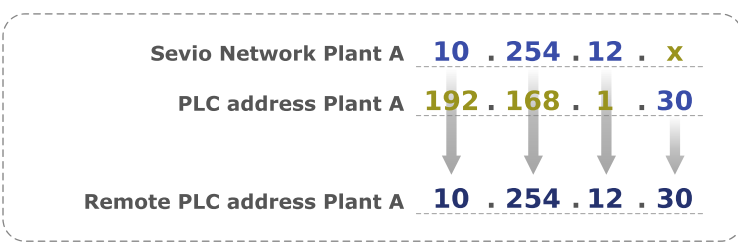

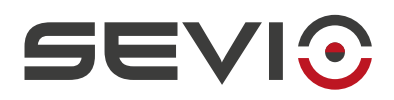

### <span id="page-5-0"></span>**Sevio e B&R**®

Il sistema Sevio permette alle Postazioni di Controllo di raggiungere tutti i dispositivi connessi ai vari Sevio Router.

Una delle caratteristiche distintive del Sistema Sevio, è la funzionalità di routing, ovvero consentire la comunicazione tra dispositivi di reti Sevio differenti, facenti parte del medesimo Reame.

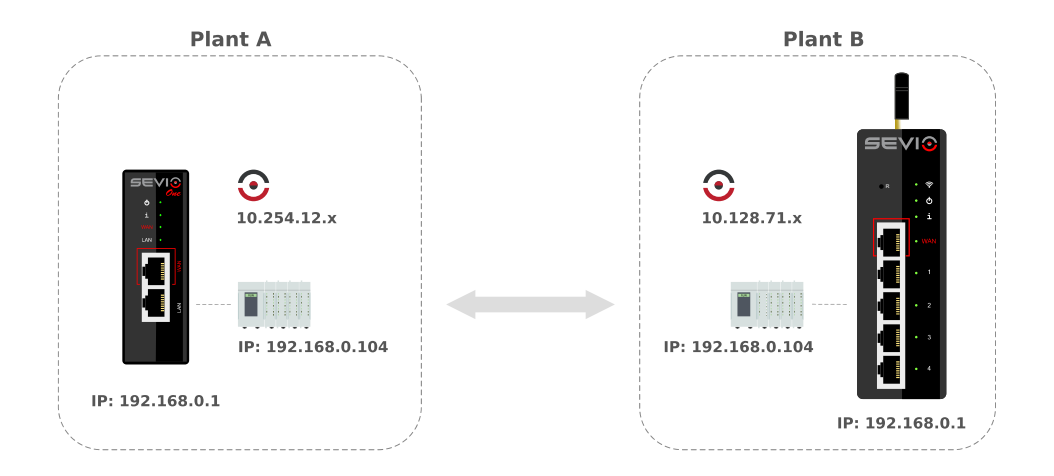

Per utilizzare questa funzione è necessario che tutti i dispositivi di automazione, oltre all'indirizzo IP, abbiano impostato l'indirizzo gateway (indirizzo LAN del Sevio Router a cui sono connessi) e i Firewall dei rispettivi Sevio Router siano abilitati.

La comunicazione remota avverrà attraverso le rispettive Reti Sevio.

**Nota**: I Sevio Router dovranno avere lo stesso profilo firmware.

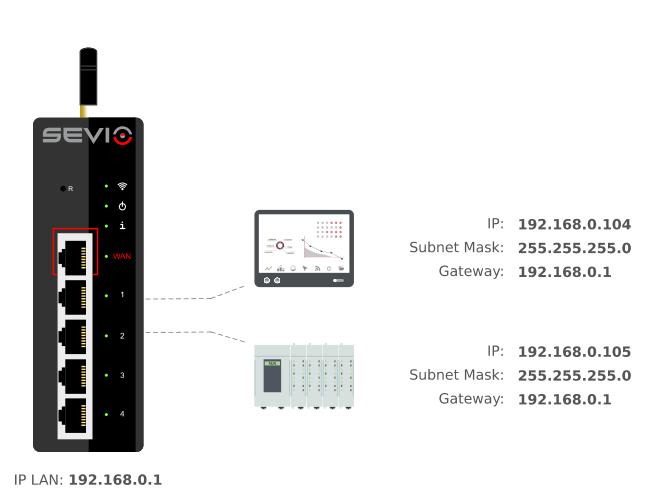

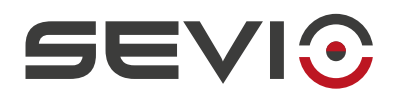

### <span id="page-6-0"></span>**Configurazione Preliminare**

La procedura sottostante descrive la configurazione preliminare da eseguire sui dispositivi che dovranno essere accessibili da remoto.

Talvolta Sevio Router viene installato in impianti esistenti da personale non qualificato a compiere modifiche alla configurazione software. Tramite la modalità Masquerade (vedi capitolo Parametri Sevio Router da [Guida Utente\)](https://sevio.it/download/) è comunque possibile accedere ai dispositivi da remoto omettendo la configurazione del gateway sul PLC, con la procedura sottostante.

**Nota**: l'attivazione della modalità Masquerade, impedisce la connessione tra dispositivi d'automazione di impianti geograficamente dislocati.

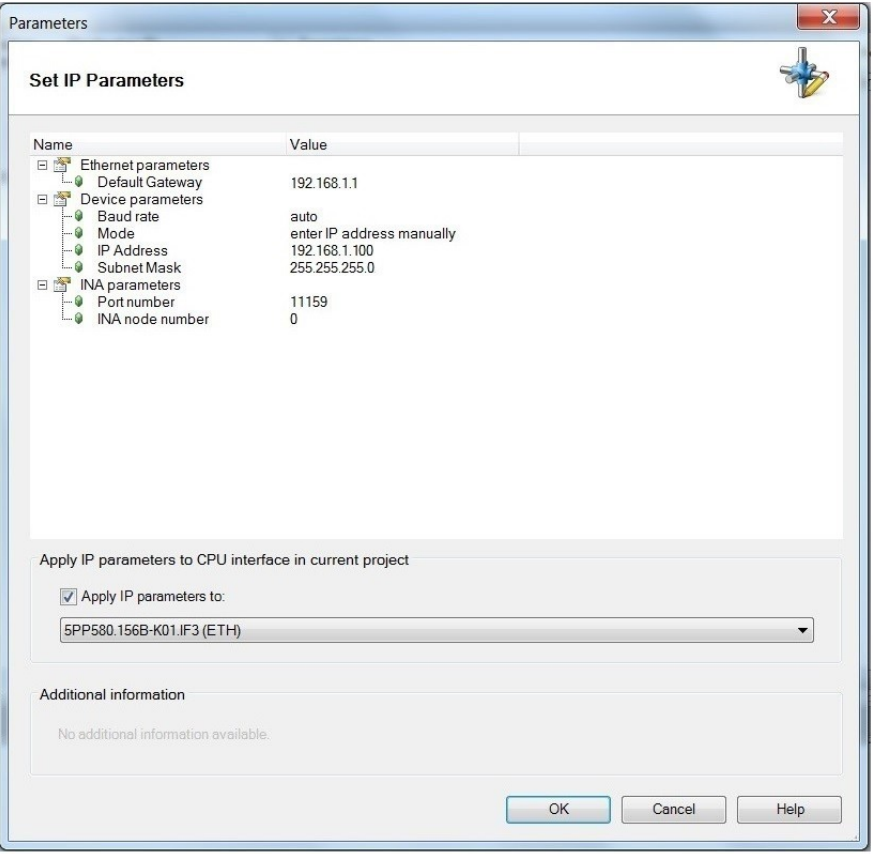

Accedere ai parametri IP, individuare l'IP del PLC, in esempio **192.168.1.100**.

Inserire come **Default Gateway** l'indirizzo LAN Sevio Router assegnato (vedi capitolo Parametri Sevio Router della  [Guida Utente\)](https://sevio.it/download), in esempio **192.168.1.1**.

Click **OK**.

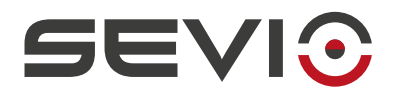

### <span id="page-7-0"></span>**Accesso remoto PLC**

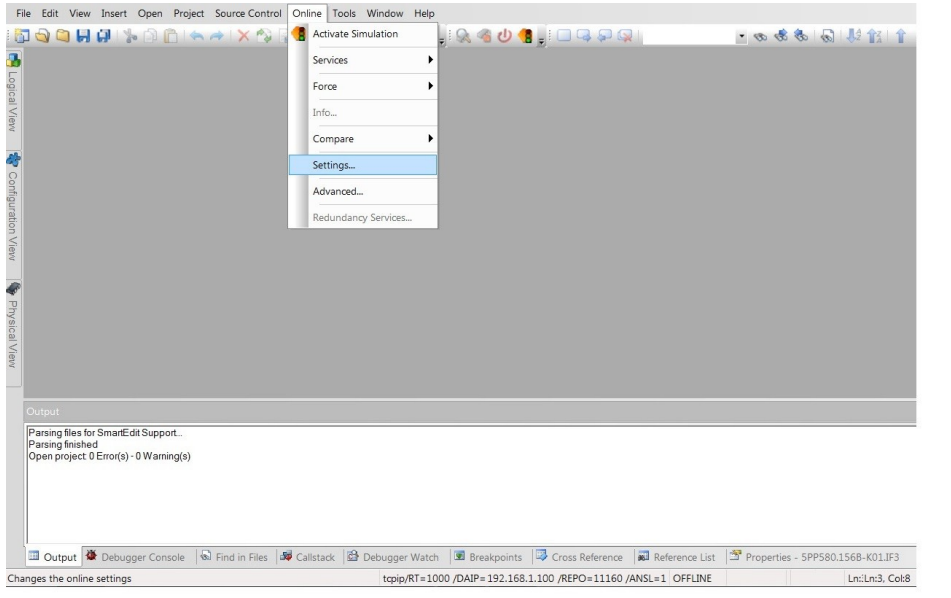

Accedere all'impostazione IP di destinazione, selezionando **Online**, **Settings**.

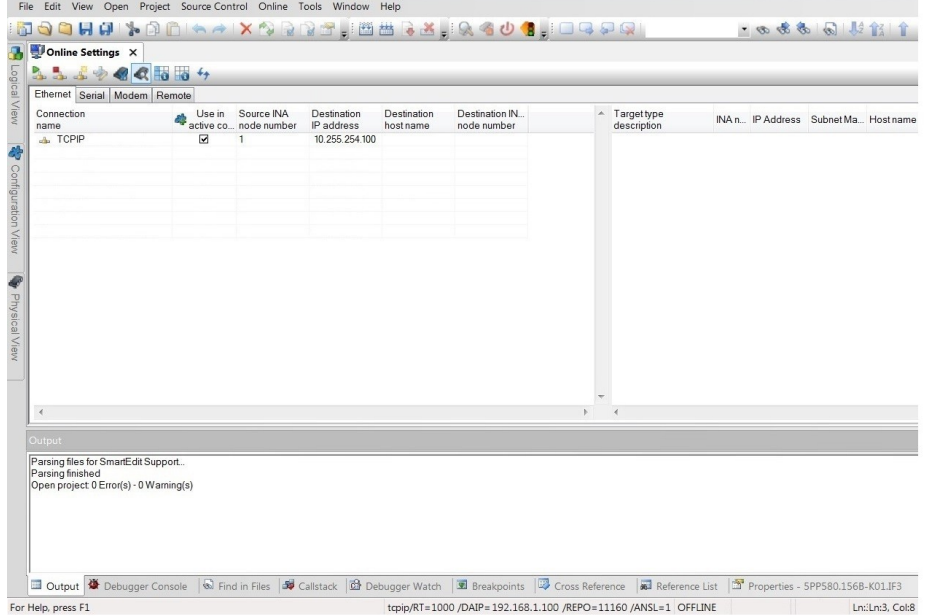

Selezionare l'indirizzo del dispositivo a cui si desidera connettersi e modificare **Destination IP address**, inserendo l'indirizzo remoto del PLC:

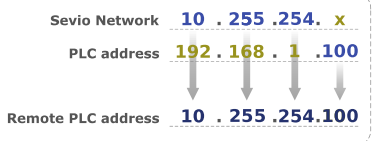

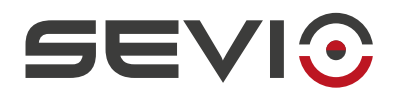

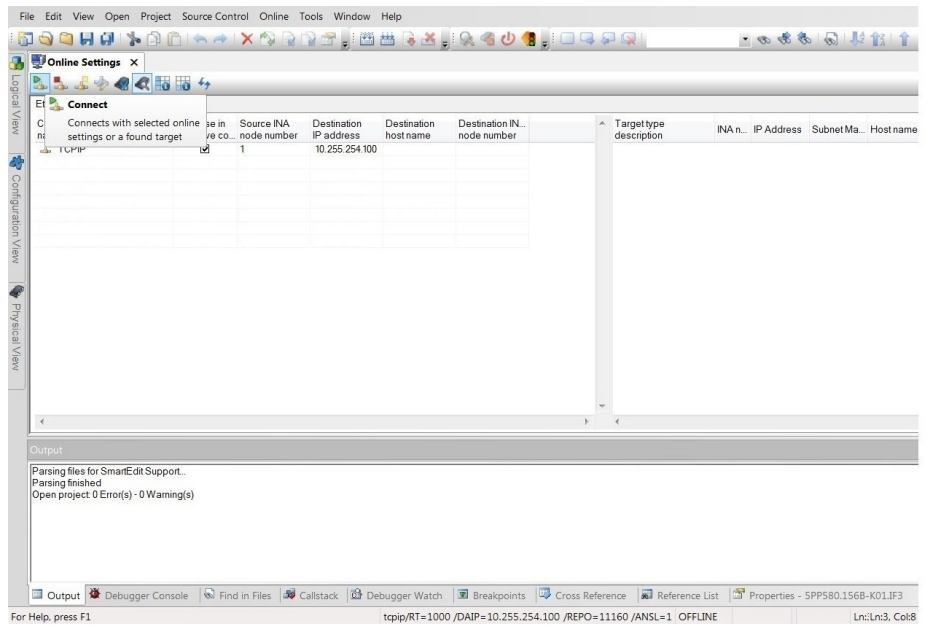

Selezionare la configurazione e accedere tramite **Connect**.

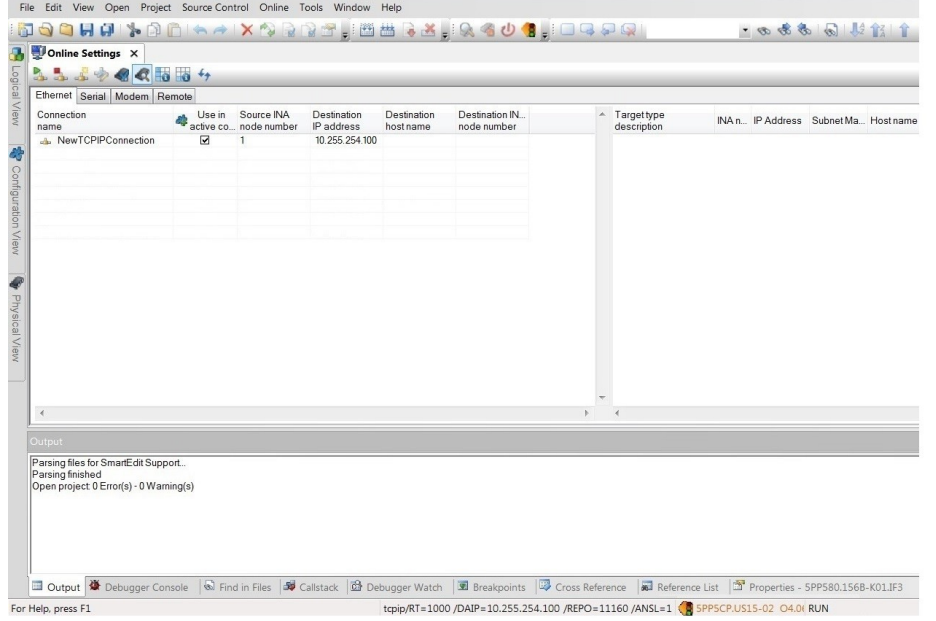

Da questo momento è possibile procedere con qualsiasi attività online.

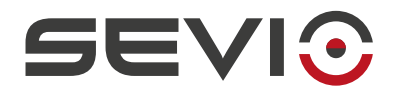

Sevio Srl - Via Dei Caniana, 6/A, Bergamo - IT Tel. +39 0350514333 Assistenza tecnica: [support@sevio.it](mailto:support@sevio.it) Ufficio vendite: [sales@sevio.it](mailto:sales@sevio.it) <https://sevio.it/>